CU Realizar matrícula especial.

1. Ingrese con el rol Encargado de administración educativa, al paquete funcional de Matrícula y a la opción Realizar matrícula especial.

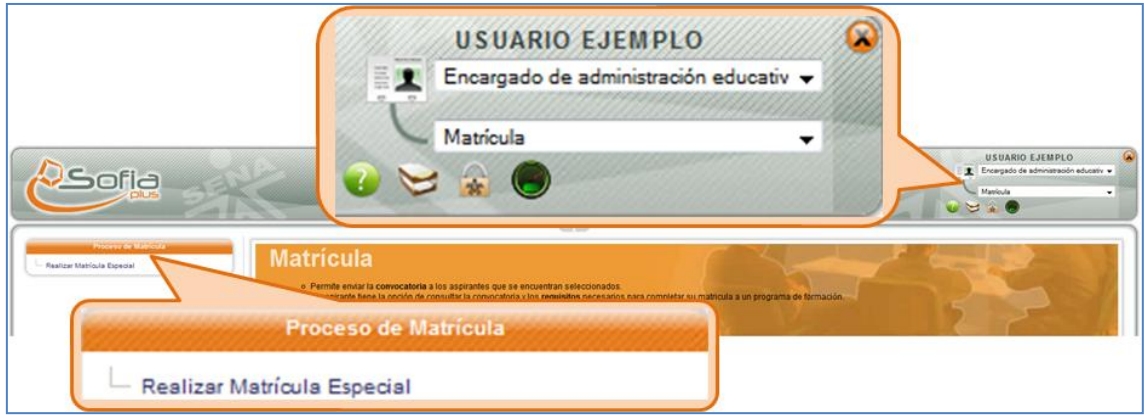

2. Digite los datos solicitados y presione el botón Matricular.

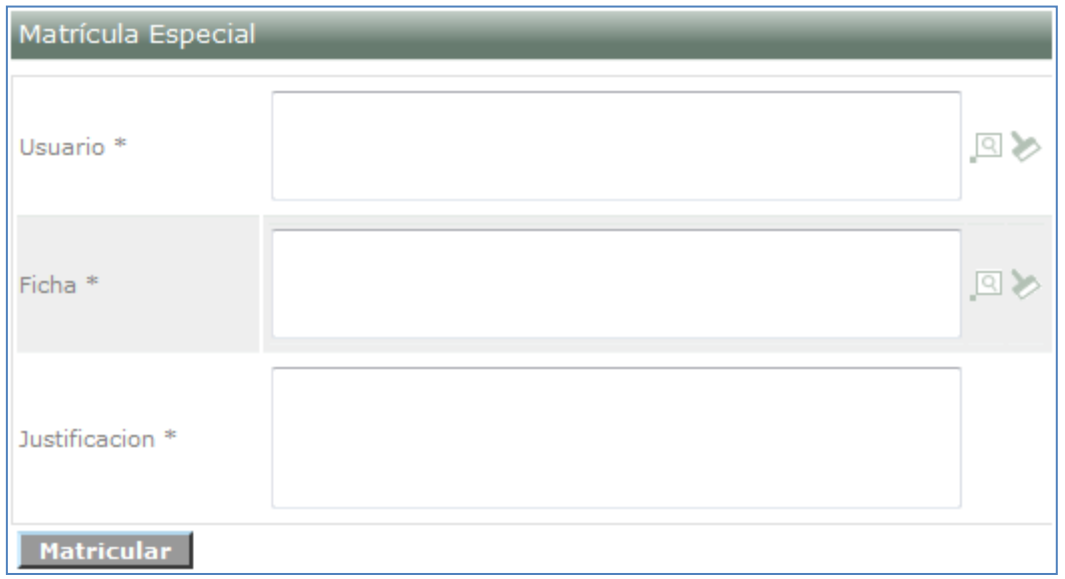

3. El sistema muestra un mensaje indicando que la operación se ha realizado exitosamente.

El aspirante ha quedado Convocaco a Matrícula. El centro al que pertenece debe realizar el proceso Verificar Matrícula.